## subscription?

Last Modified on 06/07/2023 3:27 pm MDT

Changes can be made to your subscription billing information online by following these instructions:

- 1. Log in to [nuskin.com](https://www.nuskin.com/content/nuskin/en_US/home.html) by selecting **Sign In** in the top right corner of the page. Then enter your login information and hit enter
- 2. Click on the person silhouette  $\mathbb{Q}$  next to your name. This is located in the top-right corner of the page. Then select **Subscriptions** from the menu.

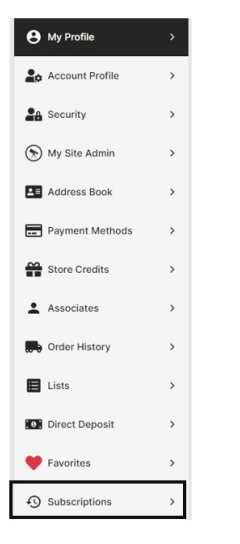

3. Once you are in the Subscription page, select the pencil icon under the Payment Method section.

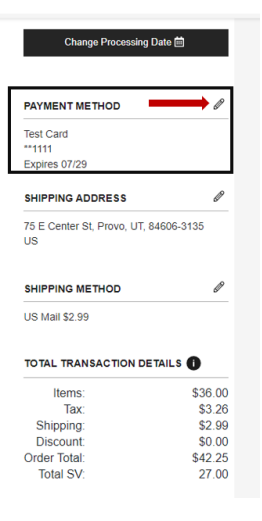

4. Select **Add New Payment** to enter your new credit card information. You may also select any saved credit cards you have on file under the Saved Payment tab. Click **Save Changes**.

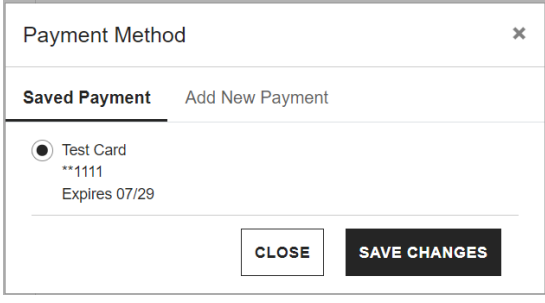